HA8000シリーズ

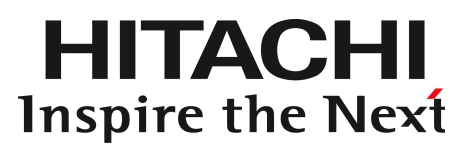

# PCI-Express Dual Port 10 Gigabit LAN ボード 取扱説明書 (形名:CN7652/CN7653)

マニュアルはよく読み、保管してください。 製品を使用する前に、安全上の指示をよく読み、十分理解してください。 このマニュアルは、いつでも参照できるよう、手近な所に保管してください。

# 重要なお知らせ

- 本書の内容の一部、または全部を無断で転載したり、複写することは固くお断わりします。
- 本書の内容について、改良のため予告なしに変更することがあります。
- 本書の内容については万全を期しておりますが、万一ご不審な点や誤りなど、お気付きのことがあり ましたら、お買い求め先へご一報くださいますようお願いいたします。
- 本書に準じないで本製品を運用した結果については責任を負いません。 なお、保証と責任については、搭載システム装置に添付される保証書裏面の「保証規定」をお読みく ださい。

# 規制・対策などについて

□ 電波障害自主規制について

本製品は、クラス A 情報技術装置です。本製品を家庭環境で使用すると電波妨害を引き起こすこと があります。この場合には使用者が適切な対策を講ずるよう要求されることがあります。

VCCI-A AND A CONTROL CONTROL CONTROL CONTROL CONTROL CONTROL CONTROL CONTROL CONTROL CONTROL CONTROL CONTROL CO

### □ 雑音耐力について

本製品の外来電磁波に対する耐力は、国際電気標準会議規格 IEC61000-4-3「放射無線周波電磁界 イミュニティ試験」のレベル 2 に相当する規定に合致していることを確認しております。 なお、レベル 2 とは、対象となる装置に近づけないで使用されている低出力の携帯型トランシーバ から受ける程度の電磁環境です。

### □ 輸出規制について

本製品を輸出される場合には、外国為替及び外国貿易法の規制ならびに米国の輸出管理規則など外 国の輸出関連法規をご確認のうえ、必要な手続きをお取りください。なお、不明の場合は、弊社担 当営業にお問い合わせください。なお、本製品に付属する周辺機器やソフトウェアも同じ扱いにな ります。

### □ 海外での使用について

本製品は日本国内専用です。国外では使用しないでください。 なお、他国には各々の国で必要となる法律、規格等が定められており、本製品は適合していません。

### □ 製品の廃棄について

事業者が廃棄する場合、廃棄物管理表(マニフェスト)の発行が義務づけられています。詳しくは、 各都道府県産業廃棄物協会にお問い合わせください。廃棄物管理表は(社)全国産業廃棄物連合会 に用意されています。個人が廃棄する場合、お買い求め先にご相談いただくか、地方自治体の条例 または規則にしたがってください。

# 登録商標・商標について

Microsoft, MS-DOS, Windows, Windows Server, Windows NT は米国 Microsoft Corp.の米国およ びその他の国における登録商標または商標です。その他、本マニュアル中の製品名および会社名は、 各社の商標または登録商標です。

# 版権について

このマニュアルの内容はすべて著作権により保護されています。このマニュアルの内容の一部または全 部を、無断で転載することは禁じられています。

Copyright© Hitachi, Ltd. 2006, 2017. All rights reserved.

# はじめに

このたびは日立の PCI-Express Dual Port 10 Gigabit LAN ボード(以下、LAN ボード)をお買い 上げいただき、誠にありがとうございます。このマニュアルは、本 LAN ボードの設置方法や 取り扱いの注意など、使用するために必要な事柄について記載しています。

# マニュアルの表記

□ マークについて

マニュアル内で使用しているマークの意味は次のとおりです。

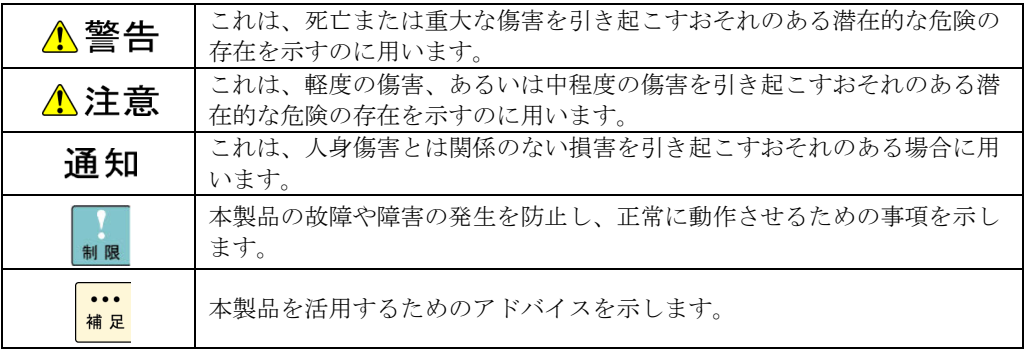

### □ オペレーティングシステム (OS) の略称について

本マニュアルでは、次の OS 名称を省略して表記します。

- Microsoft® Windows Server® 2008 R2 Standard 日本語版 (以下 Windows 2008 R2)
- Microsoft® Windows Server® 2008 R2 Enterprise 日本語版 (以下 Windows 2008 R2)
- Microsoft® Windows Server® 2008 R2 Datacenter 日本語版 (以下 Windows 2008 R2)
- Microsoft® Windows Server® 2008 R2 Foundation 日本語版 (以下 Windows 2008 R2)
- Microsoft® Windows Server® 2012 Standard 日本語版 (以下 Windows 2012)
- Microsoft® Windows Server® 2012 Datacenter 日本語版 (以下 Windows 2012)
- Microsoft® Windows Server® 2012 R2 Standard 日本語版 (以下 Windows 2012 R2)
- Microsoft® Windows Server® 2012 R2 Datacenter 日本語版 (以下 Windows 2012 R2)
- Microsoft® Windows Server® 2016 Standard 日本語版 (以下 Windows 2016)
- Microsoft® Windows Server® 2016 Datacenter 日本語版 (以下 Windows 2016)

### □ PCI-Express Dual Port 10 Gigabit LAN ボードの略称 について

本マニュアルでは、次の PCI-Express Dual Port 10 Gigabit LAN ボードの形名名称を省略して表記 します。

形名「GQ-CN7652」、形名「GQ-CN7652EX」(以下 CN7652) 形名「GQ-CN7653」、形名「GQ-CN7653EX」(以下 CN7653)

# お問い合わせ先

### □ 技術情報、アップデートプログラムについて

HA8000 ホームページで、技術情報、ドライバやユーティリティ、BIOS、ファームウェアなどのア ップデートプログラムを提供しております。[技術情報&ダウンロード]をクリックしてください。

ホームページアドレス:<http://www.hitachi.co.jp/Prod/comp/OSD/pc/ha/index.html>

各アップデートプログラムはお客様責任にて実施していただきますが、システム装置を安全にご使 用していただくためにも、定期的にホームページにアクセスして、最新のドライバやユーティリテ ィ、BIOS、フームウェアへ更新していただくことをお勧めいたします。

障害等の保守作業で部品を交換した場合、交換した部品の BIOS、ファームウェアは原則として最新 のものが適用されます。また保守作業時、交換していない部品の BIOS、ファームウェアも最新のも のへ更新する場合があります。

なお、お客様による BIOS、ファームウェアアップデート作業が困難な場合は、有償でアップデート 作業を代行するサービスを提供いたします。詳細はお買い求め先にお問い合わせください。

### □ 操作や使いこなしについて

本製品のハードウェアについての技術的なお問い合わせは、HCA センタ(HITAC カスタマ・アン サ・センタ)でご回答いたしますので、次のフリーダイヤルにおかけください。受付担当がお問い 合わせ内容を承り、専門エンジニアが折り返し電話でお答えするコールバック方式をとらせていた だきます。

#### **HCA** センタ(**HITAC** カスタマ・アンサ・センタ)

### **To 0120-2580-91**

受付時間

9:00~12:00/13:00~17:00(土・日・祝日、年末年始を除く)

お願い

 お問い合わせになる際に次の内容をメモし、お伝えください。お問い合わせ内容の確認を スムーズに行うため、ご協力をお願いいたします。

形名(TYPE) /インストール OS

「形名」は、システム装置後面のブラケットに貼り付けられている形名ラベルにてご確認ください。

- 質問内容を FAX でお送りいただくこともありますので、ご協力をお願いいたします。
- HITAC カスタマ・アンサ・センタでお答えできるのは、製品のハードウェアの機能や操作方法などです。 ハードウェアに関する技術支援や、OS や各言語によるユーザープログラムの技術支援は除きます。 ハードウェアや OS の技術的なお問い合わせについては有償サポートサービスにて承ります。 →「技術支援サービスについて」P.8
- 明らかにハードウェア障害と思われる場合は、販売会社または保守会社にご連絡ください。

### □ 欠品・初期不良・故障について

本製品の納入時の欠品や初期不良および修理に関するお問い合わせは日立コールセンタにご連絡 ください。

日立コールセンタ

# E: 0120-921-789

受付時間

9:00~18:00 (十·日·祝日、年末年始を除く)

- お電話の際には、製品同梱の保証書をご用意ください
- Web によるお問い合わせは次へお願いします。 [https://e-biz.hitachi.co.jp/cgi-shell/qa/rep\\_form.pl?TXT\\_MACTYPE=1](https://e-biz.hitachi.co.jp/cgi-shell/qa/rep_form.pl?TXT_MACTYPE=1)

### □ 技術支援サービスについて

ハードウェアやソフトウェアの技術的なお問い合わせについては、「技術支援サービス」による 有償サポートとなります。

#### 総合サポートサービス「日立サポート **360**」

ハードウェアと Windows や Linux など OS を一体化したサポートサービスをご提供いたします。 詳細は次の URL で紹介しています。

■ ホームページアドレス <http://www.hitachi.co.jp/Prod/comp/soft1/support360/>

> インストールや運用時のお問い合わせや問題解決など、システムの円滑な運用のためにサービスの ご契約をお勧めします。

#### **HA8000** 問題切分支援・情報提供サービス

ハードウェアとソフトウェアの問題切り分け支援により、システム管理者の負担を軽減します。 詳細は次の URL で紹介しています。

■ ホームページアドレス <http://www.hitachi.co.jp/Prod/comp/soft1/HA8000/>

> 運用時の問題解決をスムーズに行うためにサービスのご契約をお勧めします。 なお、本サービスには OS の技術支援サービスは含まれません。OS の技術支援サービスを必要と される場合は「日立サポート 360」のご契約をお勧めします。

# 安全にお使いいただくために

安全に関する注意事項は、下に示す見出しによって表示されます。これは安全警告記号と「警告」、「注意」 および「通知」という見出し語を組み合わせたものです。

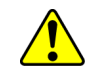

これは、安全警告記号です。人への危害を引き起こす潜在的な危険に注意を喚起するために 用います。起こりうる傷害または死を回避するために、このシンボルのあとに続く安全に関 するメッセージに従ってください。

これは、死亡または重大な傷害を引き起こすおそれのある潜在的な危険の存在を示すのに 用います。

これは、軽度の傷害、あるいは中程度の傷害を引き起こすおそれのある潜在的な危険の存在 を示すのに用います。

1百 午日 これは、人身傷害とは関係のない損害を引き起こすおそれのある場合に用います。

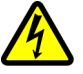

#### 【表記例1】感電注意

△の図記号は注意していただきたいことを示し、△の中に「感電注意」などの注意事項の絵 が描かれています。

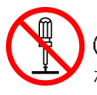

#### 【表記例2】分解禁止

 $\bigcirc$ の図記号は行ってはいけないことを示し、 $\bigcirc$ の中に「分解禁止」などの禁止事項の絵が描 かれています。 なお、 の中に絵がないものは、一般的な禁止事項を示します。

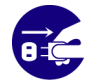

【表記例3】電源プラグをコンセントから抜け ●の図記号は行っていただきたいことを示し、●の中に「電源プラグをコンセントから抜け」 などの強制事項の絵が描かれています。 なお、1は一般的に行っていただきたい事項を示します。

#### 安全に関する共通的な注意について

次に述べられている安全上の説明をよく読み、十分理解してください。

- 操作は、このマニュアル内の指示、手順に従って行ってください。
- 本製品やマニュアルに表示されている注意事項は必ず守ってください。
- 本製品を搭載するシステム装置のマニュアルも参照し、記載されている注意事項を必ず守ってください。

これを怠ると、人身上の傷害やシステムを含む財産の損害を引き起こすおそれがあります。

### 操作や動作は

マニュアルに記載されている以外の操作や動作は行わないでください。 本製品について何か問題がある場合は、お買い求め先にご連絡いただくか保守員をお呼びください。

### 自分自身でもご注意を

本製品やマニュアルに表示されている注意事項は、十分検討されたものです。それでも、予測を超えた事態が 起こることが考えられます。操作に当たっては、指示に従うだけでなく、常に自分自身でも注意するようにし てください。

# 安全にお使いいただくために(続き)

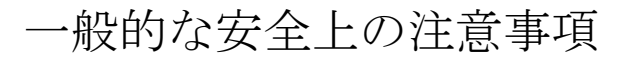

本製品の取り扱いにあたり次の注意事項を常に守ってください。

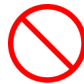

#### 梱包用ポリ袋について

本製品の梱包用エアーキャップなどのポリ袋は、小さなお子様の手の届くところに置かな いでください。かぶったりすると窒息するおそれがあります。

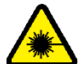

### レーザー光について

本製品にはレーザー光を発光する部分があります。分解・改造をしないでください。また、 内部をのぞきこんだりしないでください。レーザー光により視力低下や失明のおそれがあ ります。(レーザー光は目に見えません)

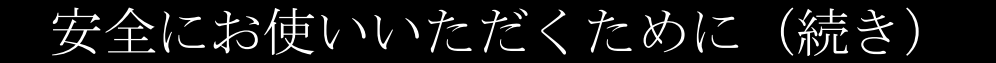

製品の損害を防ぐための注意

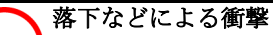

落下させたりぶつけるなど、過大な衝撃を与えないでください。変形や劣化が生じ、その まま使用すると発煙、故障するおそれがあります。

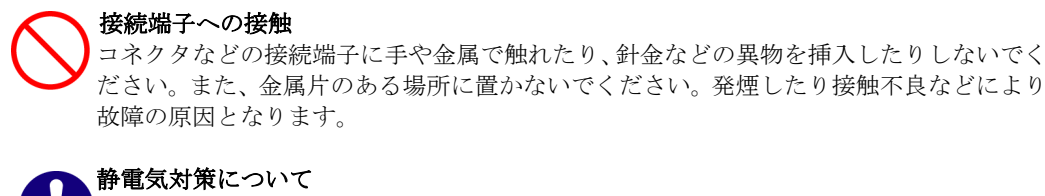

本製品を取り扱う場合は、金属製のドアノブなどに触れて静電気をあらかじめ取り除くか、 綿手袋などを着用してください。静電気を取り除かないで電気部品に触れると壊れるおそ れがあります。

本製品の搭載について 本製品は、本製品の搭載及び動作をサポートしているシステム装置でご使用ください。そ れ以外のシステム装置に搭載すると、接続仕様の違いにより故障の原因となります。サポ ートの有無については、システム装置のマニュアルなどでご確認ください。

# 本マニュアル内の警告表示

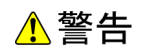

本マニュアル内にはありません。

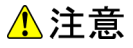

信号ケーブル (Multi Mode Fibre ケーブル)について

ケーブルは足などをひっかけないように配線してください。足をひっかけるとけがや接続機器の故 障の原因となります。また、大切なデータが失われるおそれがあります。ケーブルの上に重量物を 載せないでください。また、熱器具のそばに配線しないでください。ケーブル被覆が破れ、接続機 器などの故障の原因となります。『関連ページ』→P[.15](#page-14-0)

### 通知

本マニュアル内にはありません。

# 目次

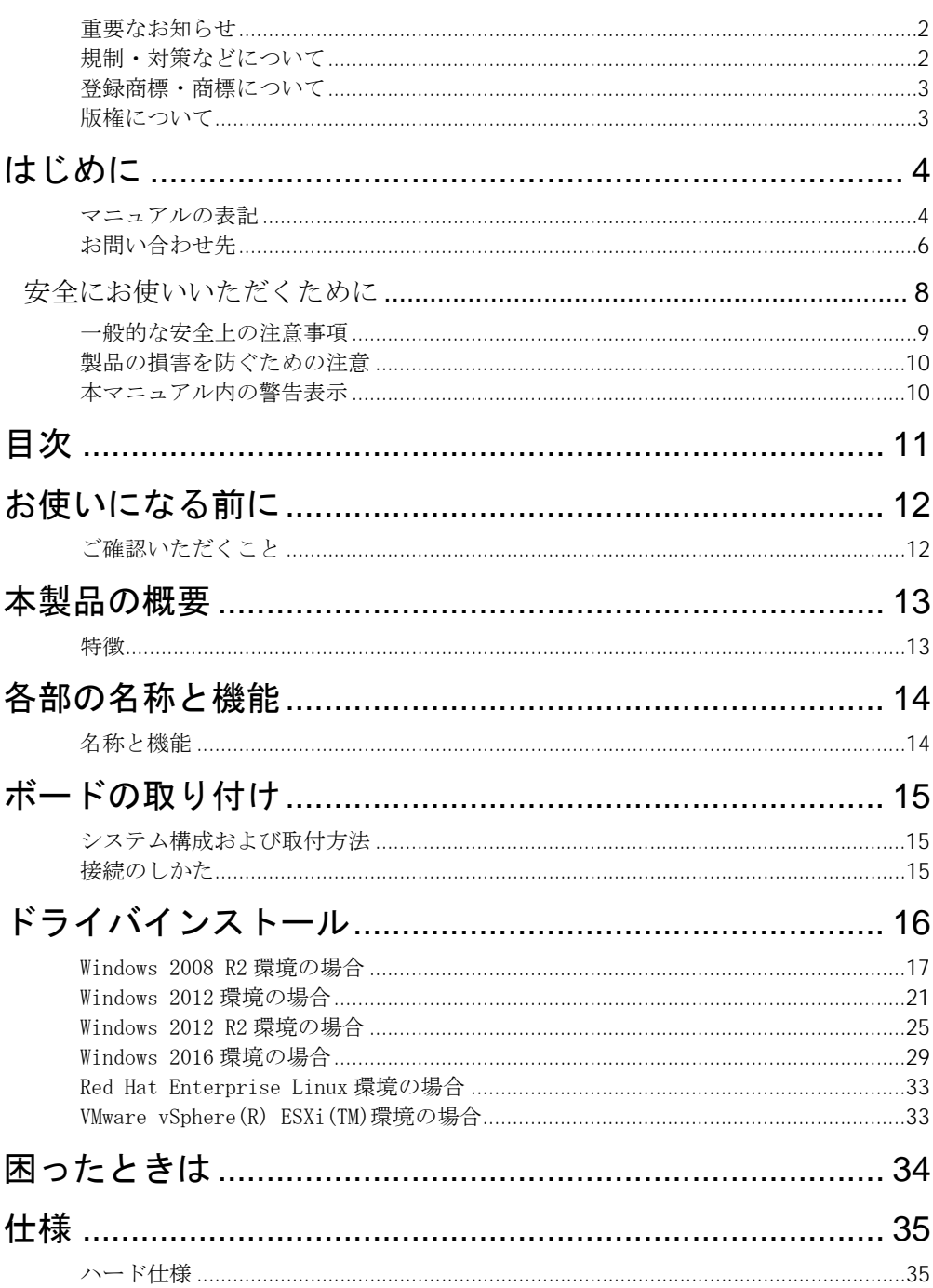

# 1

# お使いになる前に

この章では、本ボードの接続および設定前に知っておいていただきた い内容について説明します。

# ご確認いただくこと

ご使用になる前に次のことをご確認ください。万一不具合がありましたらお手数ですが、お買い求 め先にご連絡ください。

- 形式がご注文通りのものですか。
- 輸送中に破損したと見られる個所はありませんか。
- 添付品一覧表記載の付属品は全てそろっていますか。 また、別紙で追加情報が同梱されているときは、内容を確認してください。

CN7652は、Standard Profile Bracket(2Port Type)です。  $\cdots$ <mark>補足</mark> CN7653は、Low Profile Bracket(2Port Type)です。 

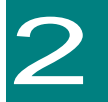

# 本製品の概要

この章では、本製品の概要について説明します。

# 特徴

. . . . . . . . . . .

本製品は、システム装置の PCI-Express 仕様の拡張スロット(以下 PCI-E スロット)に取り付けて 使用します。

本製品は、次の特徴を備えています。

- 10GBASE-SR(IEEE802.3ae)に対応しており、ネットワークインタフェースを 2 ポート装備して います。
- Multi Mode Fibre ケーブルで接続します。

PXE/iSCSIブートについて 制限 本ボードではPXE/iSCSIブートをサポートしていません。 Wake On LANについて 制限 本ボードではWake On LANをサポートしていません。 PCI Hot-Plug機能について 制限 本ボードではPCI Hot-Plug機能をサポートしていません。 LAN2重化について LAN2重化する場合、本ボード同士の2重化設定をしてください。他の 10GLANデバイスまたはIntel製1GLANデバイスとの2重化はサポートし ていません。

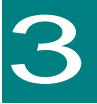

# 各部の名称と機能

この章では、本ボードの各部名称および機能について説明します。 システム装置に取り付ける前にお読みください。

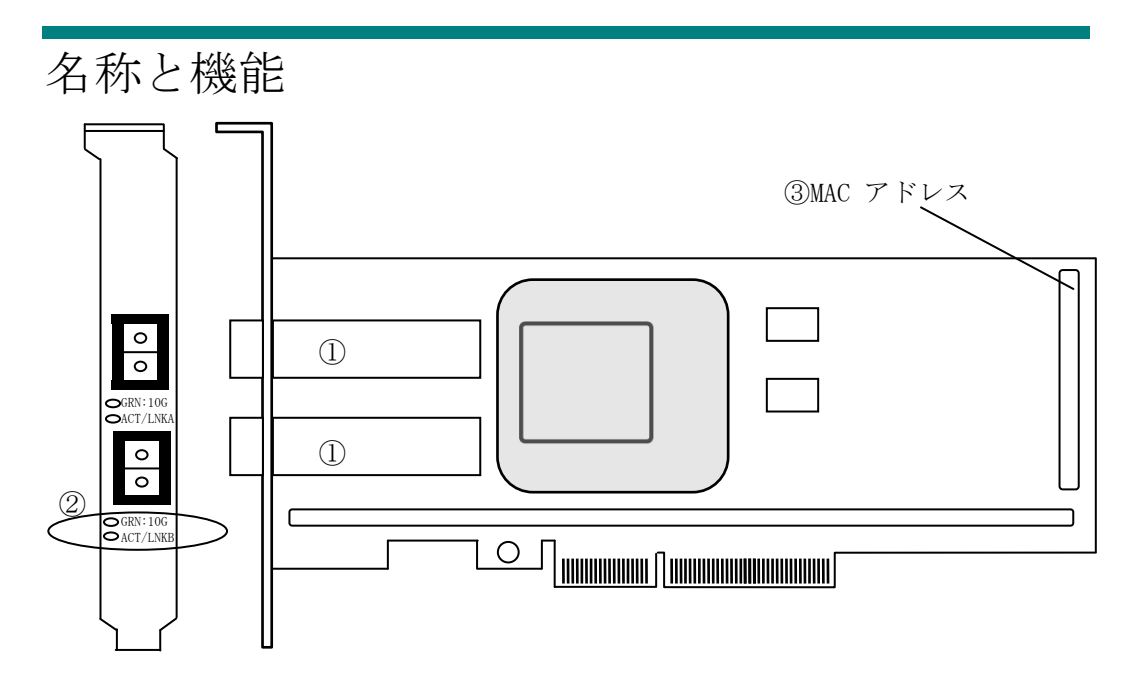

**•••** 上記の図は、「CN7652」です。SFP+コネクタが2個搭載されています。 補足 「CN7653」は、Low Profile Bracket Typeのボードです。 -----------

①SFT+コネクタ

②SPEED LED

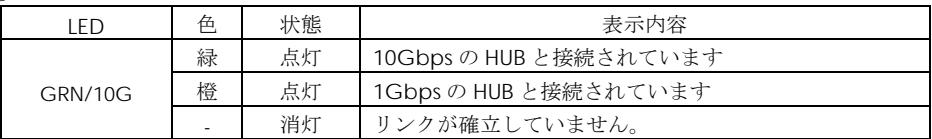

#### ACT/LNK LED

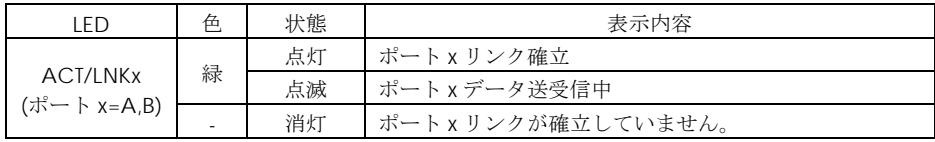

③MAC アドレス

先頭から 12 ケタ、IEEE より取得 (2 つの MAC アドレス所有)

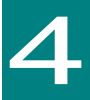

# ボードの取り付け

この章では、本ボードをシステム装置に取り付ける方法について説明します。

# システム構成および取付方法

本ボードはシステム装置の PCI-Express スロットに装着します。システム装置装着時は、システム 装置添付のマニュアルをご参照ください。

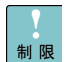

本ボードを交換した場合、ボード固有の情報(例:MACアドレス) が変更します。 

# 接続のしかた

<span id="page-14-0"></span>本ボードの接続のしかたについて説明します。

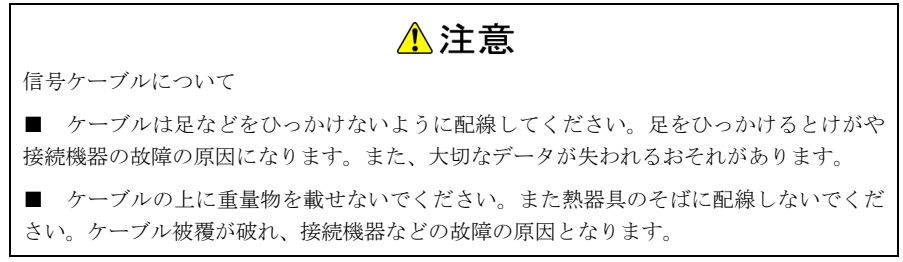

### □ LAN ケーブル接続

本ボードに接続するLANケーブルは下表の仕様条件を満たすLANケーブルをご使用してください。

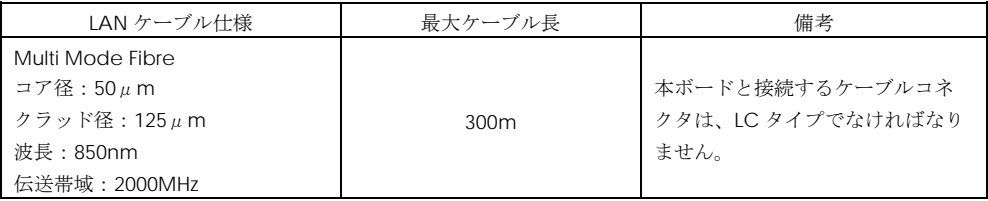

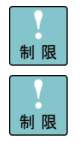

本ボードをネットワーク機器(HUB等)へ接続せず、本ボードとLANケー ブルを直接接続しないでください。通信できないおそれがあります。

本LANボードでの1Gbps接続は未サポートです。

# 5

ドライバインストール

この章では、Windows 2008 R2 / Windows 2012 / Windows 2012 R2 / Windows 2016 / Linux / VMware 環境において、本 LAN ボードのネットワ ークドライバの入手、インストール方法について説明します。尚、Windows 2008 R2 環境で LAN 拡張機能を使用する場合は、「Hitachi Advanced Server ユーザーズガイド CD-ROM」CD 内にある「Windows Server 2008 R2 LAN 拡張機能設定手順書(Intel)」を参照ください。

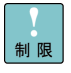

本ボードのサポートOSは、搭載するシステム装置のサポートOSに準じま す。最新版のLANドライバを入手する場合、下記ホームページの「ダウン ロード」ページにアクセスして入手してください。 <http://www.hitachi.co.jp/Prod/comp/OSD/pc/ha/index.html> 未サポートOS上での本ボードの動作保証は致しません。

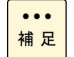

制限

搭載するシステム装置により対応OSが異なります。搭載するシステム装 置の対応OSを常に確認してください。

TCP/IP Checksum Offload機能について

本ボードは、TCP/IPプロトコルのチェックサム計算をLANコントローラに て実施する機能をもっています。ご使用の際は、本機能が有効になってい ることをご確認下さい。(デバイスマネージャーから、[ネットワークアダ プタ]の下にある [Intel(R) Ethernet Server Adapter X520-2]のプロパテ ィを開いて、ドライバパラメータを確認してください。なお、初期値は有 効に設定されています。)本機能が無効の場合、期待する通信性能が得ら れない可能性があります。

・IPv4 チェックサムのオフロード : 受信/送信 有効 ・TCP チェックサムのオフロード (IPv4) : 受信/送信 有効 ・TCP チェックサムのオフロード (IPv6) : 受信/送信 有効 ・UDP チェックサムのオフロード (IPv4) : 受信/送信 有効 ・UDP チェックサムのオフロード (IPv6) : 受信/送信 有効 ・大量送信オフロード v2 (IPv4) : オン ・大量送信オフロード v2 (IPv6) : オン

Windows 2008 R2において、Intel(R) PROSet ユーティリティが導入され ている場合、デバイスマネージャーから、[ネットワークアダプター]の下 にある [Intel(R) Ethernet Server Adapter X520-2]のプロパティを開き、 [TCP/IP オフロードのオプション] – [プロパティ]にある全ての項目にチ ェックが入っていることを確認して下さい。

# Windows 2008 R2 環境の場合

 $-1 - 1 - 1 - 1$ 

Windows 2008 R2にバンドルされているドライバはご使用になれません。 本LANボードを増設した場合は、必ず「Hitachi Server Navigator」DVD内 制限 のドライバを適用してください。また、最新版のLANドライバを入手する 場合、下記ホームページの「ダウンロード」ページにアクセスして入手し てください。

<http://www.hitachi.co.jp/Prod/comp/OSD/pc/ha/index.html>

工場増設形名の場合など、あらかじめLANドライバが組み込まれている場  $\cdots$ 補足

合、特に指示の無い限り新たにLANドライバを組み込む必要はありません。

### □ Windows 2008 R2 版ドライバインストール手順

本ボードを使用するときのドライバをインストールします。ここでは、Windows 2008R2 が既にイ ンストールされているとしてドライバ更新の組み込み手順を説明します。

1 管理者権限を持つユーザ(Administrator 等)でログオンします。ログオン時、Windows 2008 R2 では追加されたハードウェアが自動検出されます。

2 デバイス マネージャーを起動します。デバイスマネージャー画面で[ほかのデバイス]の下にあ る該当する「イーサネットコントローラー」をダブルクリックします。

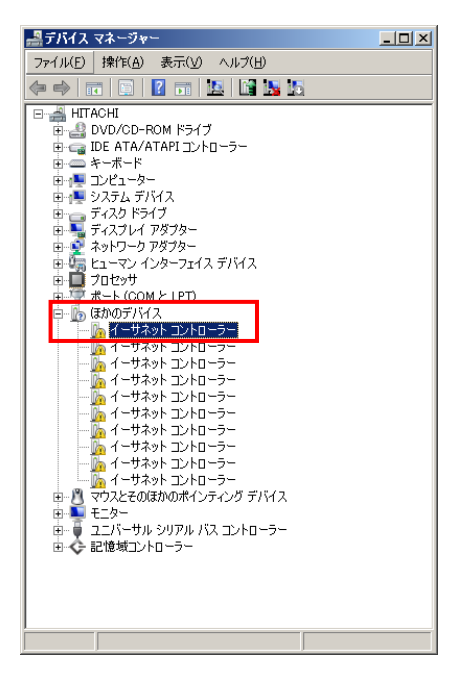

3プロパティ画面が表示されますので、[ドライバー]タブをクリックし、[ドライバーの更新]をク リックします。

4 ドライバーソフトウェアの更新画面が表示されます。ドライバーソフトウェアの更新画面で[コ ンピューターを参照してドライバーソフトウェアを検索します]をクリックします。

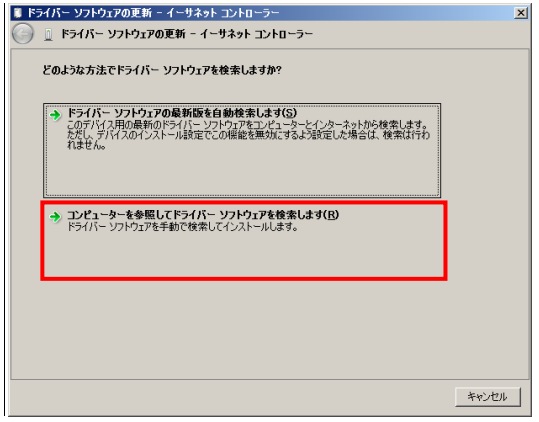

5 ドライバソフトウェアの更新画面で、「Hitachi Server Navigator DVD」を DVD-ROM ドライブ に入れます。LAN ドライバのディレクトリは「Hitachi Server Navigator DVD」に収録している 「Support.html」を参照してください。

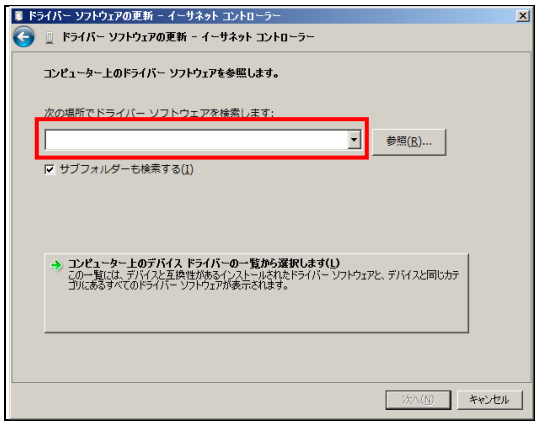

6「Intel(R) Ethernet Server Adapter X520-2」が検出され、「Hitachi Server Navigator DVD」から 必要なドライバがシステム装置へ組み込まれます。「ドライバーソフトウェアのインストールを終 了しました。」画面が表示されたら、[閉じる]をクリックします。

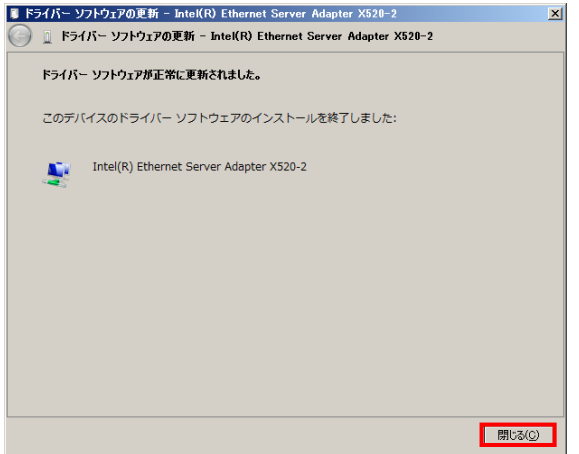

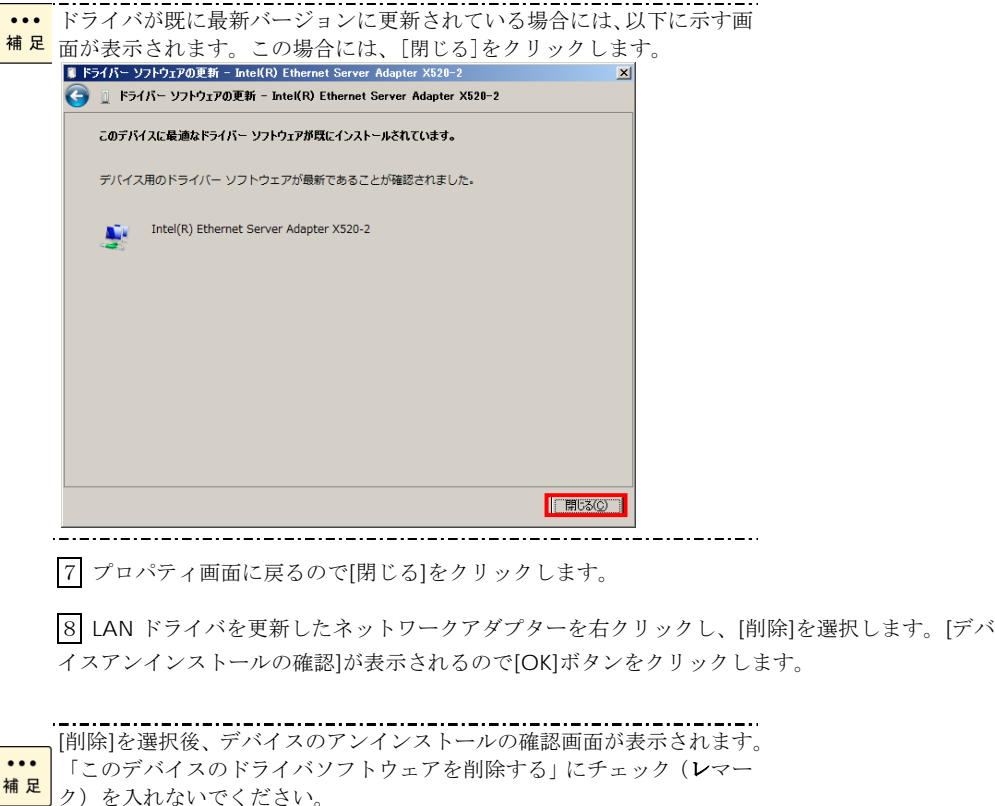

9 デバイスマネージャーの任意のデバイスをクリックし、[操作]-[ハードウェア変更のスキャン] をクリックします。ネットワークアダプターが自動で検出され、LAN ドライバが適用されます。

10 まだデバイスドライバーの更新をしていないデバイスは、手順2~9を行ってください。

11IP アドレスの設定値を確認します。IP アドレスの設定は初期値が「自動的に取得する」設定にな ります。固定値の IP アドレスを使用する場合は、IP アドレスの設定を変更する必要があります。ま た IP アドレスの設定値を変更した後、LAN ケーブルが接続相手と接続されていることを確認し、 OS を再起動します。

#### ネットワークアダプターのパラメータ変更の制限

ネットワークアダプタの設定変更(※)を行った後、設定を変更したアダ プタで正常に通信できない場合があります。デバイスマネージャーで設定 変更したネットワークアダプターを確認し、「!」が表示されている場合 は、該当のアダプタを右クリックし、アダプタを「無効」にしたあと、再 度「有効」にすると使用できるようになります。

Hyper-VのゲストOS上でジャンボフレームを使用する場合、ゲストOS上 のデバイス「Microsoft Hyper-V ネットワークアダプター #\*\*」(\*は数字) 制限 にジャンボフレームの設定をしてください。また、ゲストOS上に割当て たデバイスについて、ホストOS上でも同様に、ジャンボフレームの設定 が必要です。

(※)デバイス マネージャーを起動します。デバイスマネージャー画面 で[ネットワークアダプター]の下にある「 Intel(R) Ethernet Server Adapter X520-2」をダブルクリックし、詳細設定タブでネットワークアダ プターの設定変更ができます。

**...** LANボードの搭載場所の確認方法

- <mark>種足</mark> | コントロールパネル]の[ネットワーク接続]をダブルクリックし、「ローカ ルエリア接続」のプロパティで、「構成」ボタンをクリックするとLANボー ドの搭載場所が確認できます。
- **...** 各LANポートのIPアドレスは異なるネットワークID (サブネットマスクで <mark>補足</mark>マスクされた部分)を設定してください。同一ネットワークIDを設定する とシステム装置の動作が不安定となることがあります。
- **...** ドライバのインストールに関しては、Windows 2008 R2のマニュアルお <mark>補足</mark>よびHitachi Server Navigator DVD、OSセットアップガイドも参照して ください。

# Windows 2012 環境の場合

Windows 2012にバンドルされているドライバはご使用になれません。本 LANボードを増設した場合は、必ず「Hitachi Server Navigator DVD」内 制限 のドライバを適用してください。また、最新版のLANドライバを入手する 場合、下記ホームページの「ダウンロード」ページにアクセスして入手してく ださい。

<http://www.hitachi.co.jp/Prod/comp/OSD/pc/ha/index.html>

工場増設形名の場合など、あらかじめLANドライバが組み込まれている場  $\cdots$ 補足 合、特に指示の無い限り新たにLANドライバを組み込む必要はありません。

### □ Windows 2012 ドライバインストール手順

本ボードを使用するときのドライバをインストールします。ここでは、Windows 2012 が既にイン ストールされているとしてドライバインストール手順を説明します。

1 管理者権限を持つユーザ(Administrator 等)でログオンします。ログオン時、Windows 2012 で は追加されたハードウェアが自動検出されます。

2 デバイスマネージャーを起動します。

3 デバイスマネージャー画面で[ネットワークアダプター]の下にある該当する「Intel(R) Ethernet Server Adapter X520-2」をダブルクリックします。

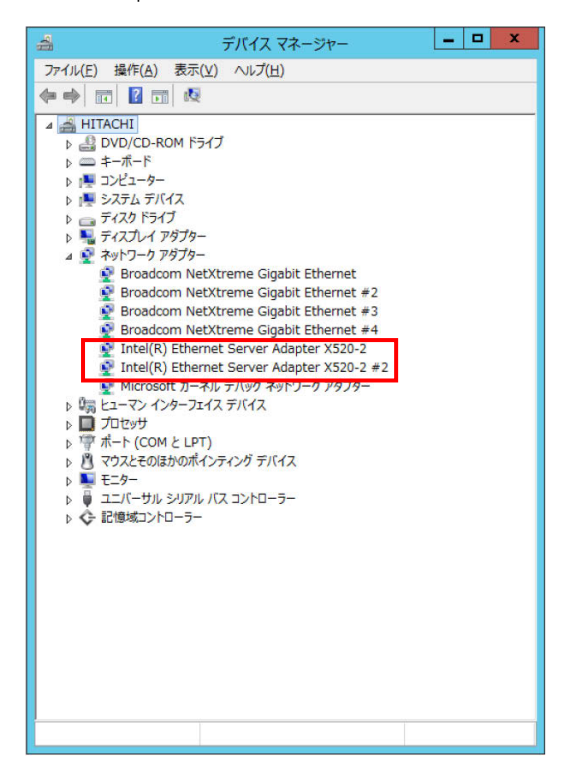

4プロパティ画面が表示されますので、[ドライバー]タブをクリックし、[ドライバーの更新]をク リックします。

5 ドライバーソフトウェアの更新画面が表示されます。ドライバーソフトウェアの更新画面で[コ ンピューターを参照してドライバーソフトウェアを検索します]をクリックします。

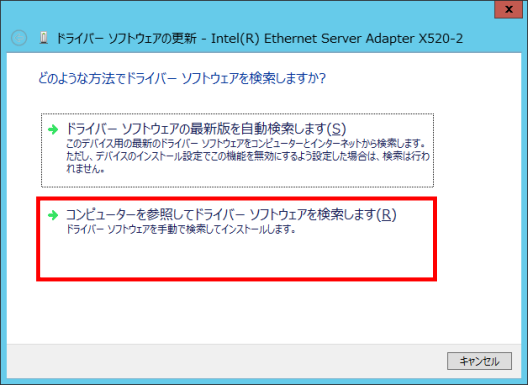

6 ドライバソフトウェアの更新画面で、「Hitachi Server Navigator DVD」を DVD-ROM ドライブ に入れます。LAN ドライバのディレクトリは「Hitachi Server Navigator DVD」に収録している 「Support.html」を参照してください。

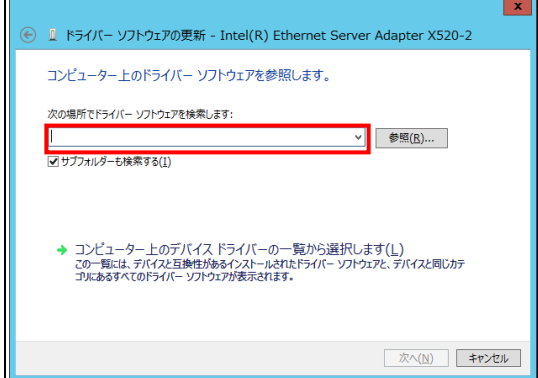

7「Intel(R) Ethernet Server Adapter X520-2」が検出され、「Hitachi Server Navigator DVD」から 必要なドライバがシステム装置へ組み込まれます。「ドライバーソフトウェアのインストールを終 了しました。」画面が表示されたら、[閉じる]をクリックします。

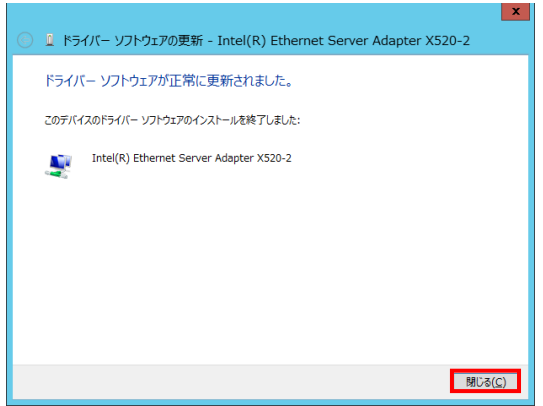

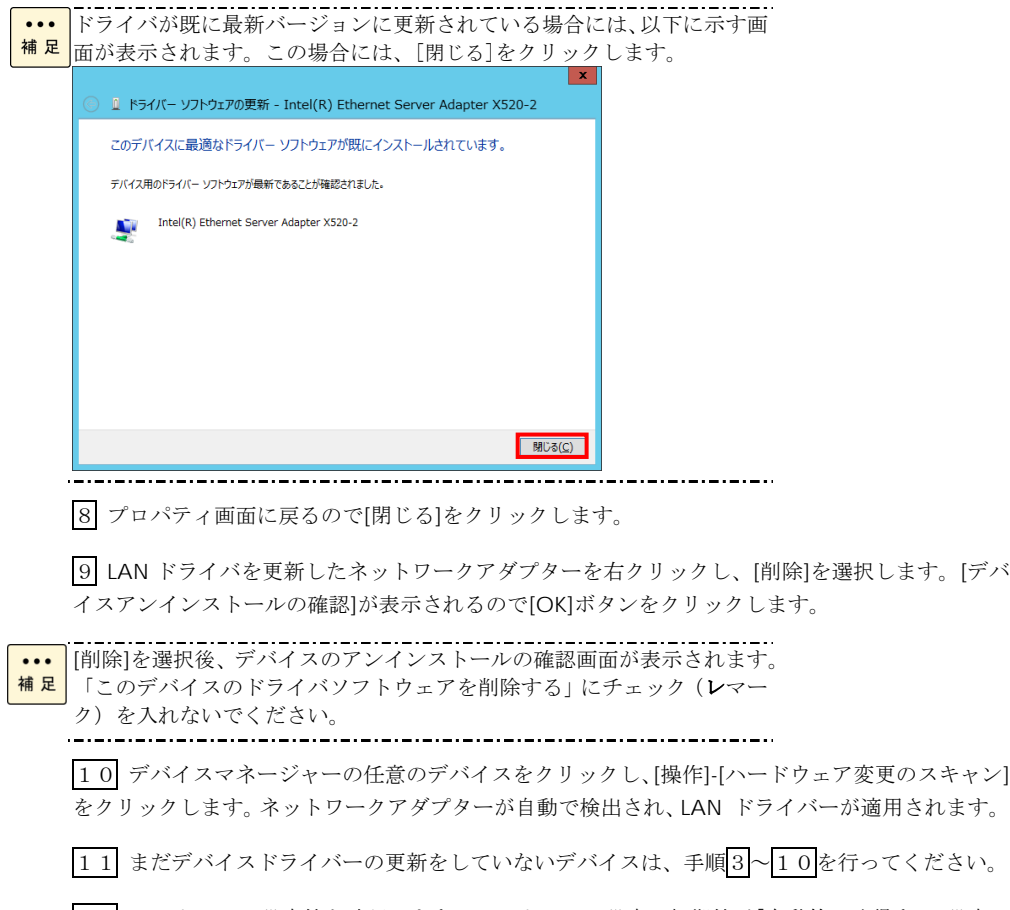

12 IP アドレスの設定値を確認します。IP アドレスの設定は初期値が「自動的に取得する」設定に なります。固定値の IP アドレスを使用する場合は、IP アドレスの設定を変更する必要があります。 また IP アドレスの設定値を変更した後、LAN ケーブルが接続相手と接続されていることを確認し、 OS を再起動します。

#### ネットワークアダプターのパラメータ変更の制限

- ネットワークアダプタの設定変更(※)を行った後、設定を変更したアダ プタで正常に通信できない場合があります。デバイスマネージャーで設定 変更したネットワークアダプターを確認し、「!」が表示されている場合 は、該当のアダプタを右クリックし、アダプタを「無効」にしたあと、再 度「有効」にすると使用できるようになります。
- Hyper-VのゲストOS上でジャンボフレームを使用する場合、ゲストOS上 のデバイス「Microsoft Hyper-V ネットワークアダプター #\*\*」(\*は数字) 制限 にジャンボフレームの設定をしてください。また、ゲストOS上に割当て たデバイスについて、ホストOS上でも同様に、ジャンボフレームの設定 が必要です。

(※)デバイス マネージャーを起動します。デバイスマネージャー画面 で[ネットワークアダプター]の下にある「Intel(R) Ethernet Server Adapter X520-2」をダブルクリックし、詳細設定タブでネットワークアダプターの 設定変更ができます。

**...** LANボードの搭載場所の確認方法

- <mark>補足</mark>デバイスマネージャーを起動します。デバイスマネージャーの画面で[ネ ットワークアダプター]の下の、「Intel(R) Ethernet Server Adapter X520-2」のプロパティ画面を開くと、[全般]タブでLANボードの搭載場所 が確認できます。
- **••• 名LANポートのIPアドレスは異なるネットワークID (サブネットマスクで** <mark>補足</mark> マスクされた部分)を設定してください。同一ネットワークIDを設定する とシステム装置の動作が不安定となることがあります。
- ドライバのインストールに関しては、Windows 2012のマニュアルおよび <mark>補足</mark> Hitachi Server Navigator DVD、OSセットアップガイドも参照してくだ さい。

24

# Windows 2012 R2 環境の場合

-----

Windows 2012 R2にバンドルされているドライバはご使用になれません。 本LANボードを増設した場合は、必ず「Hitachi Server Navigator DVD」 制限 内のドライバを適用してください。また、最新版のLANドライバを入手す る場合、下記ホームページの「ダウンロード」ページにアクセスして入手して ください。

<http://www.hitachi.co.jp/Prod/comp/OSD/pc/ha/index.html>

 $\cdots$ 工場増設形名の場合など、あらかじめLANドライバが組み込まれている場 補足

合、特に指示の無い限り新たにLANドライバを組み込む必要はありません。

### □ Windows 2012 R2 ドライバインストール手順

本ボードを使用するときのドライバをインストールします。ここでは、Windows 2012 R2 が既に インストールされているとしてドライバ更新のインストール手順を説明します。

1 管理者権限を持つユーザ(Administrator 等)でログオンします。ログオン時、Windows 2012 R2 では追加されたハードウェアが自動検出されます。

2 デバイスマネージャーを起動します。

3 デバイスマネージャー画面で[ネットワークアダプター]の下にある該当する「Intel(R) Ethernet Server Adapter X520-2」をダブルクリックします。

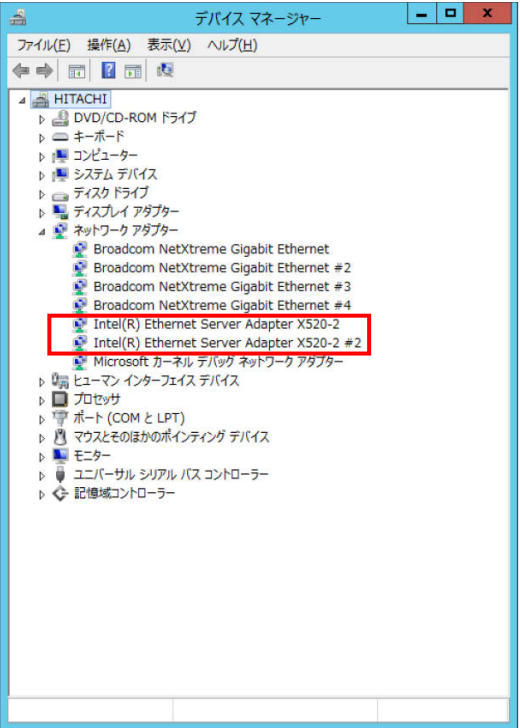

4プロパティ画面が表示されますので、[ドライバー]タブをクリックし、[ドライバーの更新]をク リックします。

5 ドライバーソフトウェアの更新画面が表示されます。ドライバーソフトウェアの更新画面で[コ ンピューターを参照してドライバーソフトウェアを検索します]をクリックします。

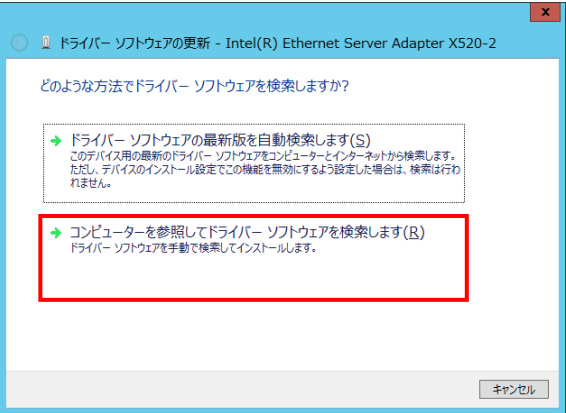

6 ドライバーソフトウェアの更新画面で、「Hitachi Server Navigator DVD」を DVD-ROM ドライ ブに入れます。下図の赤枠で囲まれた欄に、「Hitachi Server Navigator DVD」に収録している 「Support.html」を参照してください。

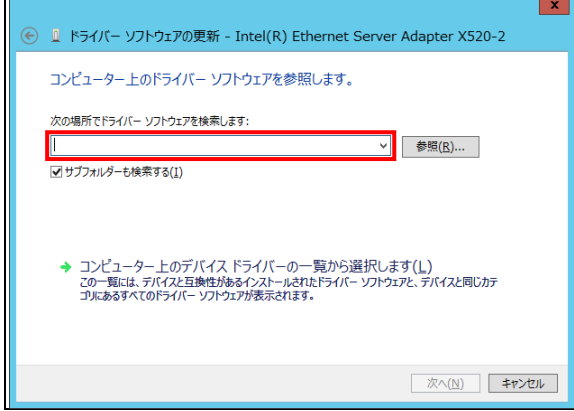

7「Intel(R) Ethernet Server Adapter X520-2」が検出され、「Hitachi Server Navigator DVD」から 必要なドライバがシステム装置へ組み込まれます。「ドライバーソフトウェアのインストールを終 了しました。」画面が表示されたら、[閉じる]をクリックします。

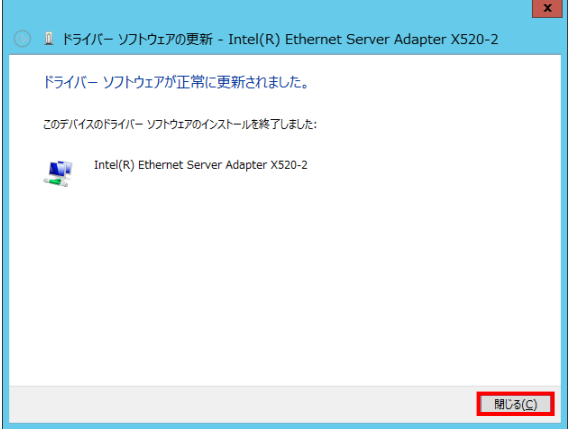

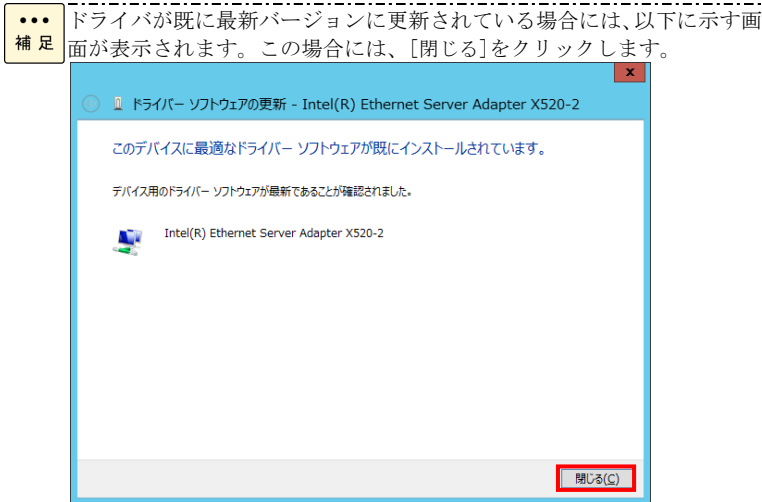

8 プロパティ画面に戻るので[閉じる]をクリックします。

 $\ddotsc$ 補足 9 LAN ドライバを更新したネットワークアダプターを右クリックし、[削除]を選択します。[デバ イスアンインストールの確認]が表示されるので[OK]ボタンをクリックします。

[削除]を選択後、デバイスのアンインストールの確認画面が表示されます。

「このデバイスのドライバソフトウェアを削除する」にチェック (レマー ク)を入れないでください。

. . . . . . . . . . . . . . . .

10 デバイスマネージャーの任意のデバイスをクリックし、[操作]-[ハードウェア変更のスキャン] をクリックします。ネットワークアダプターが自動で検出され、LAN ドライバーが適用されます。

11 まだデバイスドライバーの更新をしていないデバイスは、手順3~10を行ってください。

 $12$  IP アドレスの設定値を確認します。IP アドレスの設定は初期値が「自動的に取得する」設定に なります。固定値の IP アドレスを使用する場合は、IP アドレスの設定を変更する必要があります。 また IP アドレスの設定値を変更した後、LAN ケーブルが接続相手と接続されていることを確認し、 OS を再起動します。

- 本ネットワークアダプターのパラメータ変更の制限
- 制限 ネットワークアダプタの設定変更(※)を行った後、設定を変更したアダ プタで正常に通信できない場合があります。デバイスマネージャーで設定 変更したネットワークアダプターを確認し、「!」が表示されている場合 は、該当のアダプタを右クリックし、アダプタを「無効」にしたあと、再 度「有効」にすると使用できるようになります。
- Hyper-VのゲストOS上でジャンボフレームを使用する場合、ゲストOS上 制限 のデバイス 「Microsoft Hyper-V ネットワークアダプター #\*\*」(\*は数字) にジャンボフレームの設定をしてください。また、ゲストOS上に割当て たデバイスについて、ホストOS上でも同様に、ジャンボフレームの設定 が必要です。

(※)デバイス マネージャーを起動します。デバイスマネージャー画面 で[ネットワークアダプター]の下にある「Intel(R) Ethernet Server Adapter X520-2」をダブルクリックし、詳細設定タブでネットワークアダプターの 設定変更ができます。

**…**LANボードの搭載場所の確認方法

-----------

- <mark>補足</mark>デバイスマネージャーを起動します。デバイスマネージャーの画面で[ネ ットワークアダプター]の下の、「Intel(R) Ethernet Server Adapter X520-2」のプロパティ画面を開くと、[全般]タブでLANボードの搭載場所 が確認できます。
- **...** 各LANポートのIPアドレスは異なるネットワークID (サブネットマスクで <mark>補足</mark> マスクされた部分)を設定してください。同一ネットワークIDを設定する とシステム装置の動作が不安定となることがあります。
- **...** ドライバのインストールに関しては、Windows 2012 R2のマニュアルお 補足 よびHitachi Server Navigator DVD、OSセットアップガイドも参照して ください。

# Windows 2016 環境の場合

Windows 2016 にバンドルされているドライバはご使用になれません。 本LANボードを増設した場合は、必ず「Hitachi Server Navigator DVD」 制限 内のドライバを適用してください。また、最新版のLANドライバを入手す る場合、下記ホームページの「ダウンロード」ページにアクセスして入手して ください。

<http://www.hitachi.co.jp/Prod/comp/OSD/pc/ha/index.html>

 $\cdots$ 工場増設形名の場合など、あらかじめLANドライバが組み込まれている場 補足 合、特に指示の無い限り新たにLANドライバを組み込む必要はありません。

### □ Windows 2016 ドライバインストール手順

本ボードを使用するときのドライバをインストールします。ここでは、Windows 2016 が既にイン ストールされているとしてドライバ更新のインストール手順を説明します。

 $\boxed{1}$ 管理者権限を持つユーザ(Administrator 等)でログオンします。ログオン時、Windows 2016 で は追加されたハードウェアが自動検出されます。

2 デバイスマネージャーを起動します。

3 デバイスマネージャー画面で[ネットワークアダプター]の下にある該当する「Intel(R) Ethernet Server Adapter X520-2」をダブルクリックします。

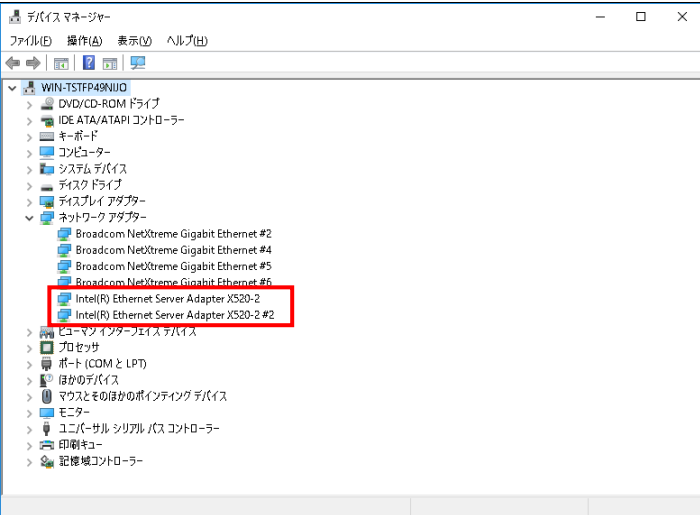

4プロパティ画面が表示されますので、[ドライバー]タブをクリックし、[ドライバーの更新]をク リックします。

5 ドライバーソフトウェアの更新画面が表示されます。ドライバーソフトウェアの更新画面で[コ ンピューターを参照してドライバーソフトウェアを検索します]をクリックします。

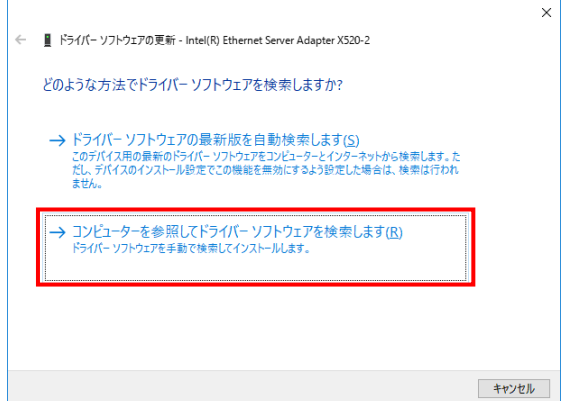

6 ドライバーソフトウェアの更新画面で、「Hitachi Server Navigator DVD」を DVD-ROM ドライ ブに入れます。下図の赤枠で囲まれた欄に、「Hitachi Server Navigator DVD」に収録されている LAN ドライバーのディレクトリを入力後、「次へ」をクリックし、ドライバーをインストールしま す。

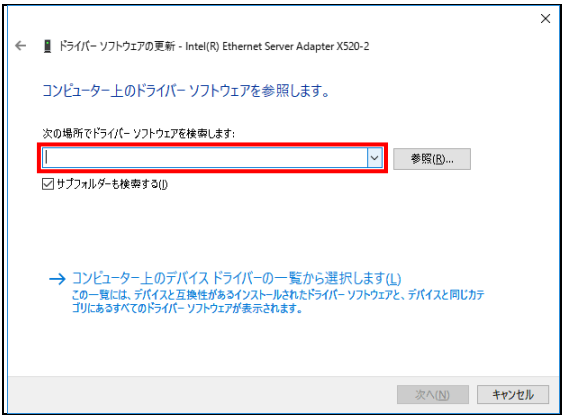

7「Intel(R) Ethernet Server Adapter X520-2」が検出され、「Hitachi Server Navigator DVD」から 必要なドライバがシステム装置へ組み込まれます。「ドライバーソフトウェアのインストールを終 了しました。」画面が表示されたら、[閉じる]をクリックします。

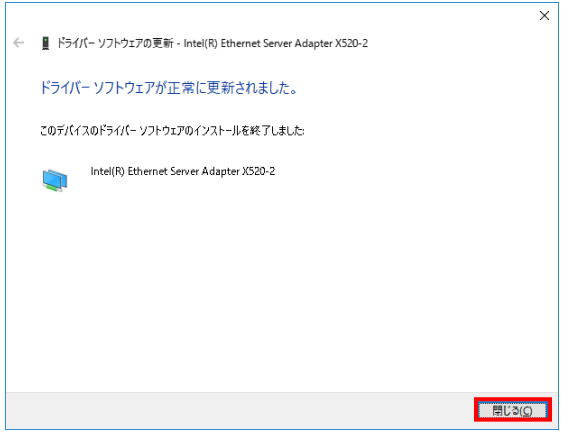

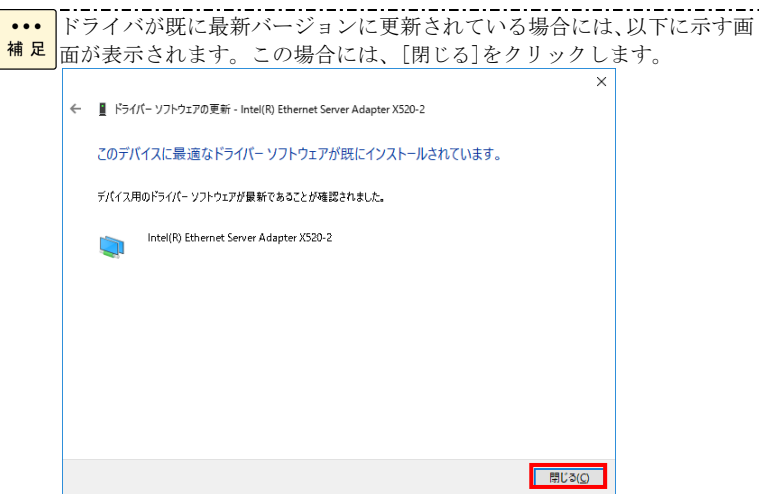

8 プロパティ画面に戻るので[閉じる]をクリックします。

. . . . . . . . . . . . . . . .

9 LAN ドライバを更新したネットワークアダプターを右クリックし、[削除]を選択します。[デバ イスアンインストールの確認]が表示されるので[OK]ボタンをクリックします。

**...** [削除]を選択後、デバイスのアンインストールの確認画面が表示されます。

補足 「このデバイスのドライバソフトウェアを削除する」にチェック (レマー ク)を入れないでください。

10 デバイスマネージャーの任意のデバイスをクリックし、[操作]-[ハードウェア変更のスキャン] をクリックします。ネットワークアダプターが自動で検出され、LAN ドライバーが適用されます。

11 まだデバイスドライバーの更新をしていないデバイスは、手順3~10を行ってください。

12 IP アドレスの設定値を確認します。IP アドレスの設定は初期値が「自動的に取得する」設定に なります。固定値の IP アドレスを使用する場合は、IP アドレスの設定を変更する必要があります。 また IP アドレスの設定値を変更した後、LAN ケーブルが接続相手と接続されていることを確認し、 OS を再起動します。

本ネットワークアダプターのパラメータ変更の制限

- 制限 ネットワークアダプタの設定変更(※)を行った後、設定を変更したアダ プタで正常に通信できない場合があります。デバイスマネージャーで設定 変更したネットワークアダプターを確認し、「!」が表示されている場合 は、該当のアダプタを右クリックし、アダプタを「無効」にしたあと、再 度「有効」にすると使用できるようになります。
- Hyper-VのゲストOS上でジャンボフレームを使用する場合、ゲストOS上 のデバイス「Microsoft Hyper-V ネットワークアダプター #\*\*」(\*は数字) 制限 にジャンボフレームの設定をしてください。また、ゲストOS上に割当て たデバイスについて、ホストOS上でも同様に、ジャンボフレームの設定 が必要です。

(※)デバイス マネージャーを起動します。デバイスマネージャー画面 で[ネットワークアダプター]の下にある「Intel(R) Ethernet Server Adapter X520-2」をダブルクリックし、詳細設定タブでネットワークアダプターの 設定変更ができます。

**...** LANボードの搭載場所の確認方法

- <mark>補足</mark>デバイスマネージャーを起動します。デバイスマネージャーの画面で[ネ ットワークアダプター]の下の、「Intel(R) Ethernet Server Adapter X520-2」のプロパティ画面を開くと、[全般]タブでLANボードの搭載場所 が確認できます。
- **••• 名LANポートのIPアドレスは異なるネットワークID (サブネットマスクで** <mark>補足</mark> マスクされた部分)を設定してください。同一ネットワークIDを設定する とシステム装置の動作が不安定となることがあります。
- ドライバのインストールに関しては、Windows 2016のマニュアルおよび  $\ddotsc$ <mark>補足</mark>Hitachi Server Navigator DVD、OSセットアップガイドも参照してくだ さい。

# Red Hat Enterprise Linux 環境の場合

Red Hat Enterprise Linux を「Hitachi Server Navigator」を使わずインストール する場合、または最新版の LAN ドライバを入手する場合、下記ホームページの 「ダウンロード」ページにアクセスして入手してください。

<http://www.hitachi.co.jp/Prod/comp/OSD/pc/ha/index.html>

# VMware vSphere(R) ESXi(TM)環境の場合

VMware を使用していて、最新版の LAN ドライバを入手する場合、下記ホームペ ージの「ダウンロード」ページにアクセスして入手してください。

<http://www.hitachi.co.jp/Prod/comp/OSD/pc/ha/index.html>

# 6

# 困ったときは

この章では、本 LAN ボードが正常に動作しないときの対処方法ついて説明しています。次の対 処法を行っても不具合が改善されない場合は、お買い求め先にご連絡いただくか保守員をお呼 びください。

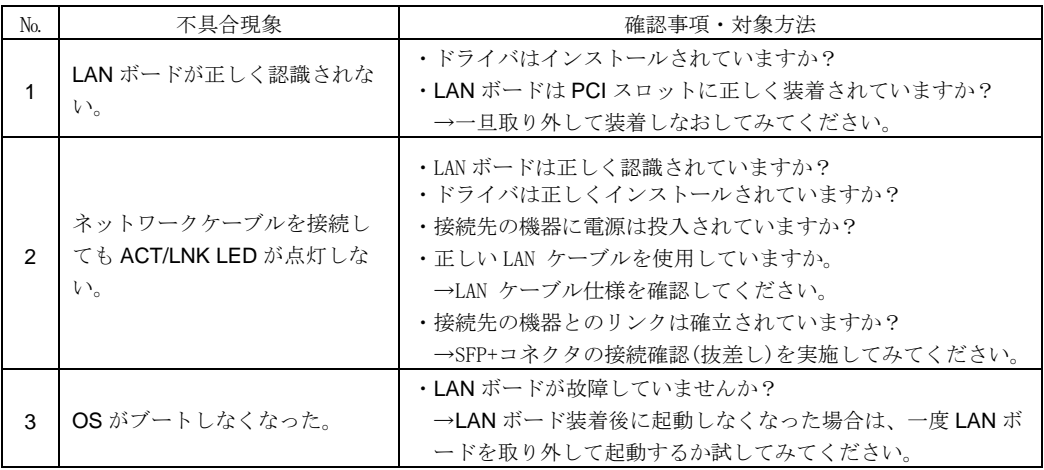

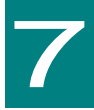

仕様

この章では、本ボードの主な仕様について 記載しています。

# ハード仕様

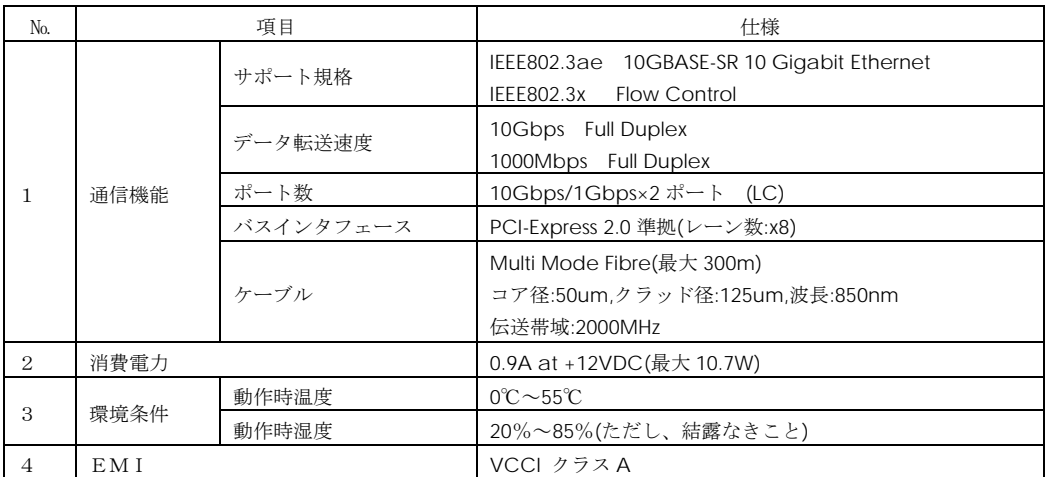

# PCI-Express Dual Port 10 Gigabit LAN ボード

# 取扱説明書

初版 2011 年 6 月

第 8 版 2017 年 3 月

無断転載を禁止します。

# 株式会社 日立製作所

〒100-8280 東京都千代田区丸の内一丁目 6 番 6 号